## TRAMITAR ACCESO A LA ENTIDAD

Si al intentar tramitar en la sede electrónica de la GMU recibe el siguiente mensaje, debe solicitar el acceso a la entidad Gerencia Municipal de Urbanismo.

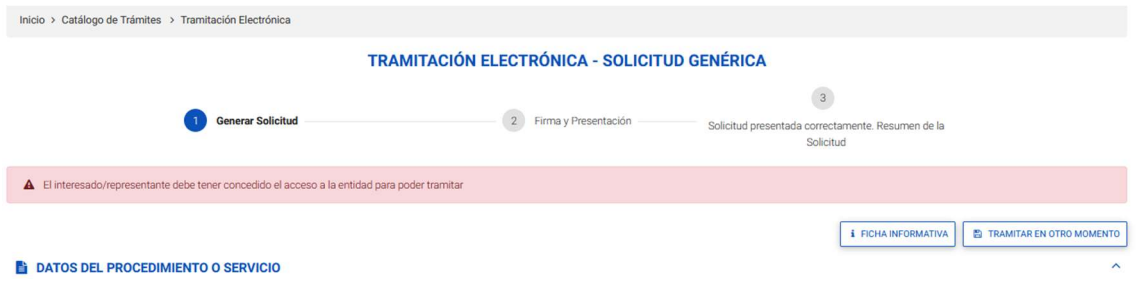

Para ello despliegue el menú que aparece haciendo click en su nombre en la parte superior derecha de la ventana, y haga click en Mi perfil.

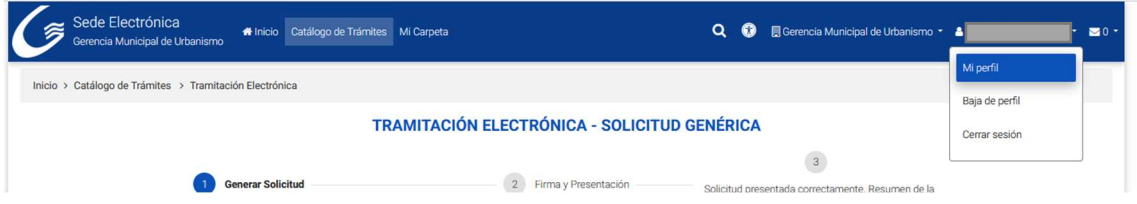

Despliegue el banner Acceso a entidades haciendo click en él. Aparecerá que solo tiene concedido acceso a la entidad Ayuntamiento. Haga click en Solicitar acceso.

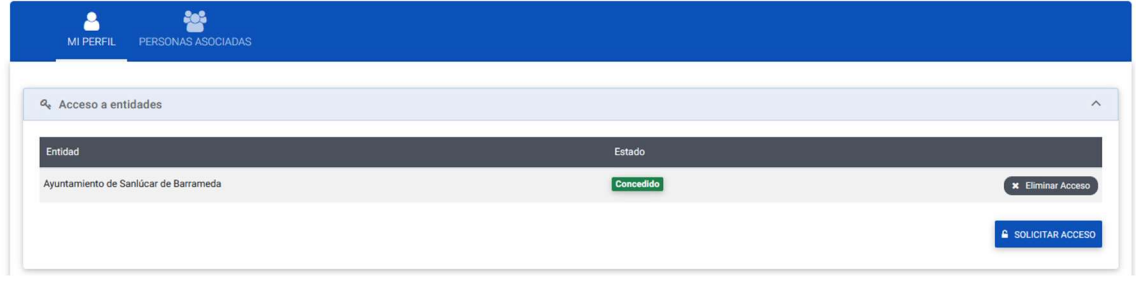

En el formulario que aparece debe marcar la casilla Gerencia Municipal de Urbanismo, y pulsar Confirmar.

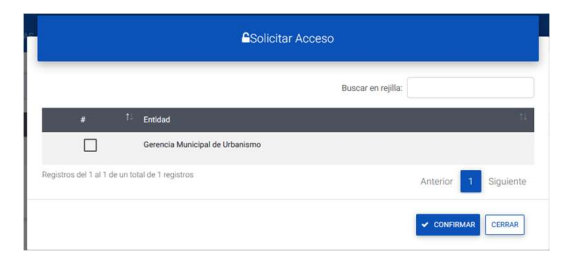

Aparecerá el formulario de la imagen. Haga click en Tramitar Ahora para iniciar el trámite de acceso a la entidad.

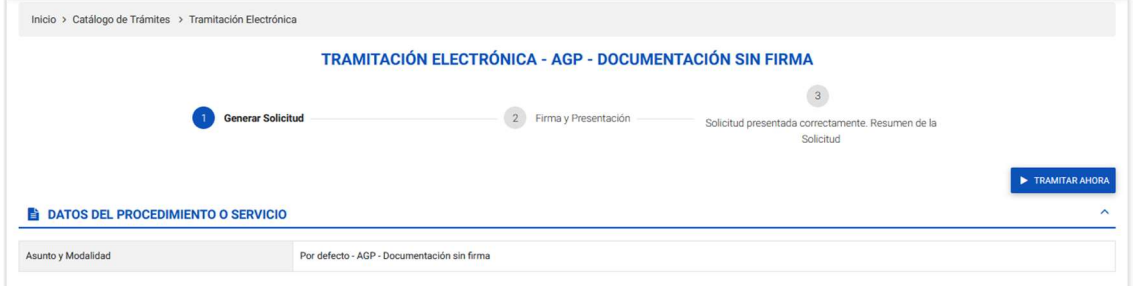

## A continuación, pulse Firmar y Finalizar

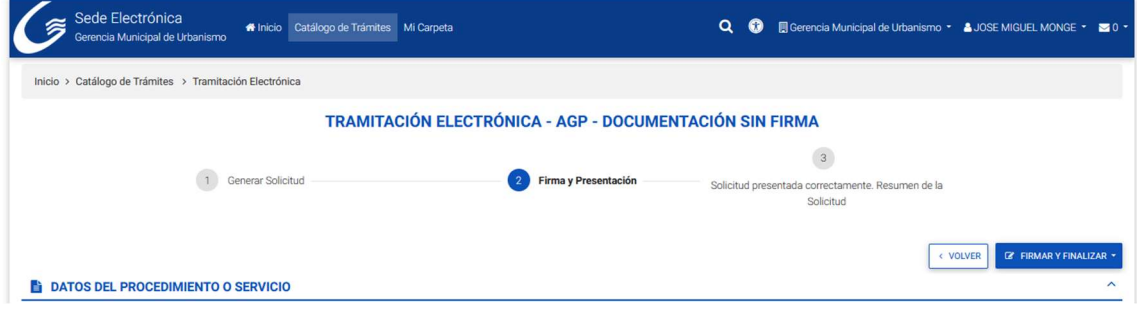

## Tras firmar la solicitud tendrá concedido el acceso a la entidad.

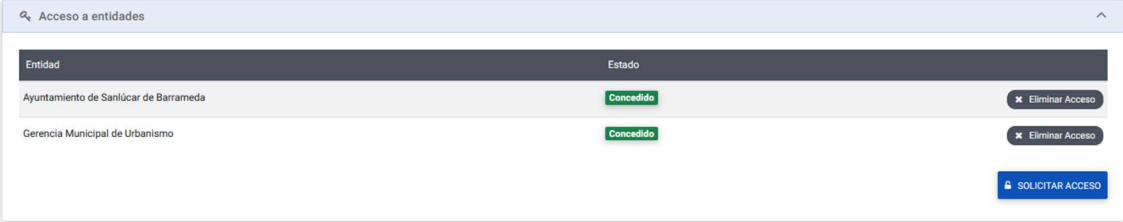